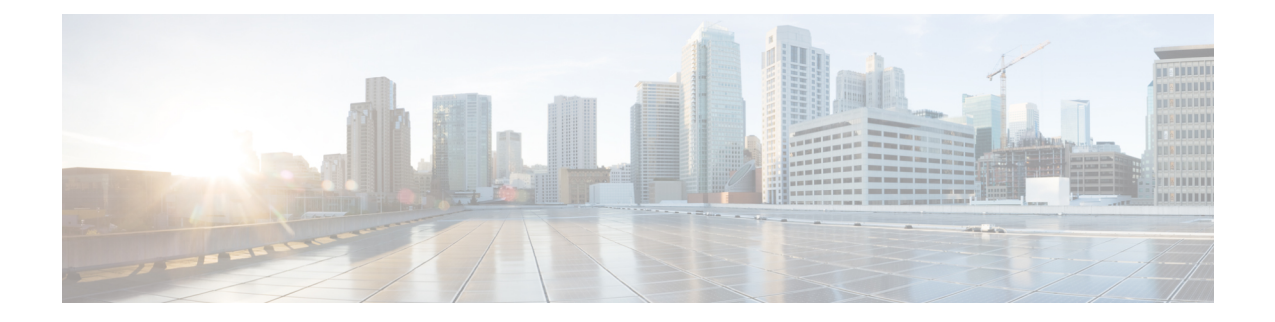

# **Threat Defense Virtual** の **KVM** への展開

この章では、Threat Defense Virtual を KVM 環境に展開する手順について説明します。

- 概要 (1 ページ)
- システム要件 (2 ページ)
- 注意事項と制約事項 (4 ページ)
- Secure Firewall Threat Defense Virtual デバイスの管理方法 (9 ページ)
- 前提条件 (10 ページ)
- エンドツーエンドの手順 (11 ページ)
- 第 0 日のコンフィギュレーション ファイルの準備 (13 ページ)
- Threat Defense Virtual の起動 (15 ページ)
- トラブルシューティング (21 ページ)

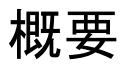

KVM は、仮想化拡張機能(Intel VT など)を搭載した x86 ハードウェア上の Linux 向け完全仮 想化ソリューションです。KVM は、コア仮想化インフラストラクチャを提供するロード可能 なカーネル モジュール(kvm.ko)と kvm-intel.ko などのプロセッサ固有のモジュールで構成さ れています。

KVM を使用して、修正されていない OS イメージを実行している複数の仮想マシンを実行で きます。各仮想マシンには、ネットワーク カード、ディスク、グラフィック アダプタなどの プライベートな仮想化ハードウェアが搭載されています。

#### **Threat Defense Virtual** スマートライセンスのパフォーマンス階層

Threat Defense Virtual は、導入要件に基づいて異なるスループットレベルと VPN 接続制限を提 供するパフォーマンス階層型ライセンスをサポートしています。

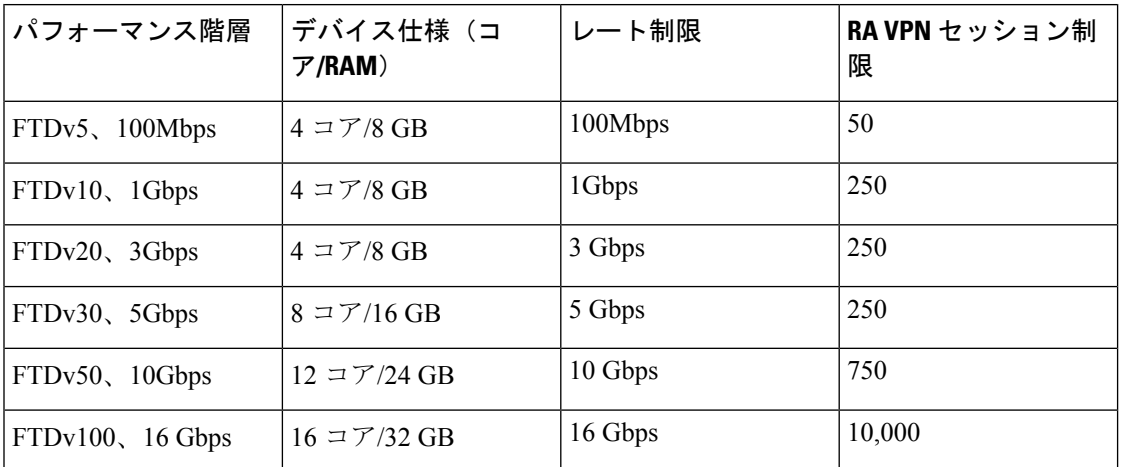

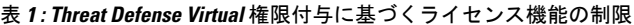

Threat Defense Virtual デバイスのライセンスを取得する場合のガイドラインについては、 『*Firepower Management Center* コンフィギュレーション ガイド』 の「Firepower システムのラ イセンス」の章を参照してください。

# システム要件

Threat Defense Virtual のハイパーバイザのサポートに関する最新情報については、『[Cisco](https://www.cisco.com/c/en/us/td/docs/security/firepower/compatibility/firepower-compatibility.html) Firepower [Compatibility](https://www.cisco.com/c/en/us/td/docs/security/firepower/compatibility/firepower-compatibility.html) Guide』を参照してください。

Threat Defense Virtual の導入に使用される特定のハードウェアは、導入するインスタンス数や 使用要件によって異なります。Threat Defense Virtual の各インスタンスには、サーバー上での 最小リソース割り当て(メモリ容量、CPU 数、およびディスク容量)が必要です。

I

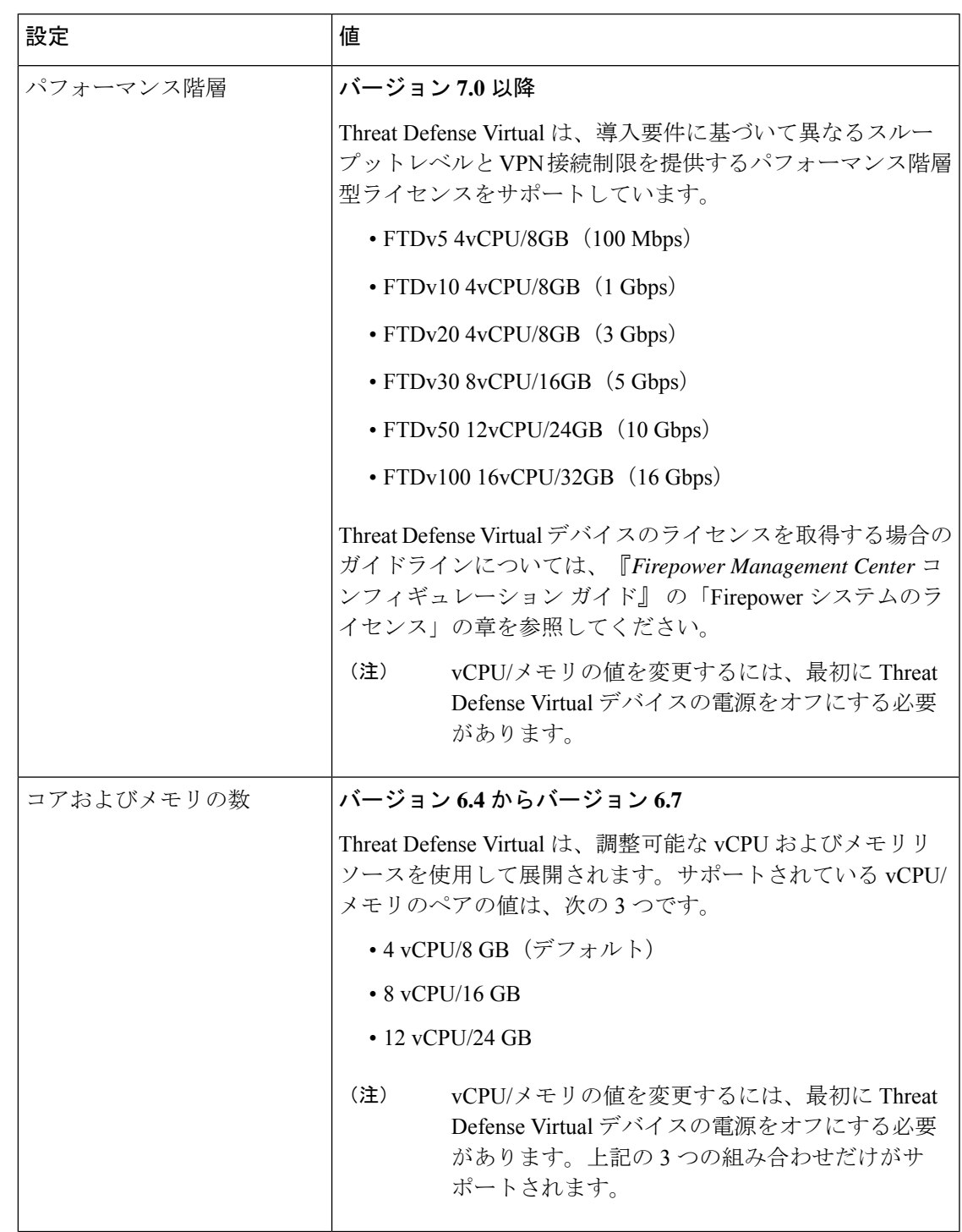

#### 表 **2 : Threat Defense Virtual** アプライアンスのリソース要件

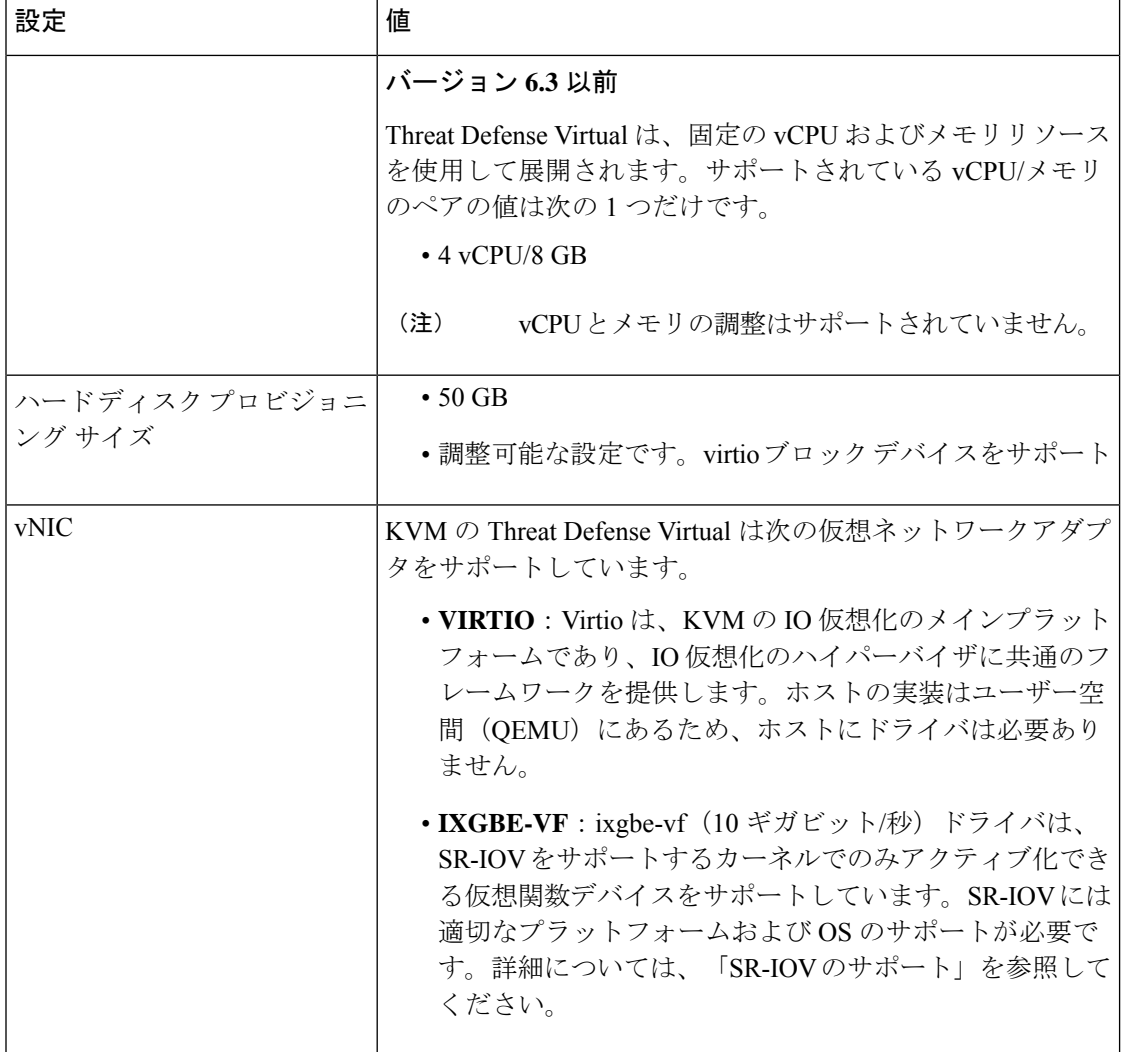

# 注意事項と制約事項

• ブートするには 2 つの管理インターフェイスと 2 つのデータ インターフェイスが必要

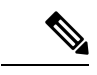

Threat Defense Virtualのデフォルト設定では、管理インターフェイ ス、診断インターフェイス、および内部インターフェイスは同じ サブネットに配置されます。 (注)

- Virtio ドライバをサポート
- SR-IOV の ixgbe-vf ドライバをサポート
- 合計 10 個のインターフェイスをサポート
- Threat Defense Virtual のデフォルト設定は、管理インターフェイス (管理と診断) および 内部インターフェイスが同じサブネット上にあり、管理アドレスはインターネットへの ゲートウェイとして内部アドレスを使用することを前提としています(外部インターフェ イス経由)。
- Threat Defense Virtual は、少なくとも 4 つのインターフェイスを備え、firstboot で電源がオ ンになる必要があります。4 つのインターフェイスがなければ展開は実行されません。
- Threat Defense Virtual では、合計で10個のインターフェイスをサポートします(管理イン ターフェイス X 1 個、診断インターフェイス X 1 個、データトラフィック用ネットワーク インターフェイスX最大8個)。ネットワークへのインターフェイスの割り当ては、次の 順番であることが必要です。
	- 管理インターフェイス (1) (必須)

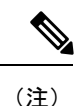

、管理インターフェイスの代わりに、必要に応じて、データイン ターフェイスを Management Center の管理に使用できます。管理 インターフェイスはデータインターフェイス管理の前提条件であ るため、初期設定でこれを設定する必要があります。データイン ターフェイスから Management Center へのアクセスは、高可用性 の展開ではサポートされません。ManagementCenterへのアクセス に関するデータインターフェイス設定の詳細については、『[FTD](https://www.cisco.com/c/en/us/td/docs/security/firepower/command_ref/b_Command_Reference_for_Firepower_Threat_Defense.html) [command](https://www.cisco.com/c/en/us/td/docs/security/firepower/command_ref/b_Command_Reference_for_Firepower_Threat_Defense.html) reference』の**configurenetwork management-data-interface** コマンドを参照してください。

- •診断インターフェイス(2) (必須)
- 外部インターフェイス (3) (必須)
- 内部インターフェイス (4) (必須)
- データインターフェイス (5~10) (オプション)

Threat Defense Virtual インターフェイスのネットワークアダプタ、送信元ネットワーク、宛先 ネットワークに関する以下の用語索引を参照してください。

表 **3 :** 送信元から宛先ネットワークへのマッピング

|  | ネットワークアダプタ 送信元ネットワーク |                            | 宛先ネットワーク            | 機能 |
|--|----------------------|----------------------------|---------------------|----|
|  | $vnic0*$             | Management <sub>0</sub> -0 | $M$ anagement $0/0$ | 管理 |
|  | $vnic1*$             | Diagnostic 0-0             | Diagnostic $0/0$    | 診断 |
|  | vnic2                | GigabitEthernet0-0         | GigabitEthernet 0/0 | 外部 |
|  | $vnic3*$             | GigabitEthernet0-1         | GigabitEthernet 0/1 | 内部 |

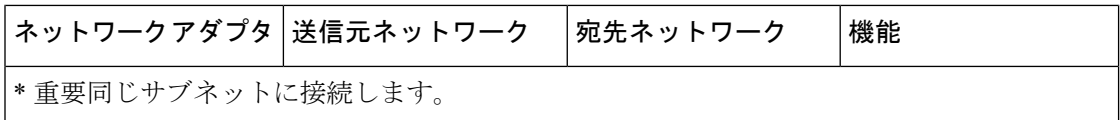

• 仮想マシンの複製はサポートされません。

- コンソールアクセスでは、Telnet を介したターミナルサーバーをサポートします。
- KVM で IPv6 をサポートする設定の vNIC を作成するには、IPv6 設定パラメータで構成さ れる XML ファイルをインターフェイスごとに作成する必要があります。**virsh net-create** *<<interface configuration XML file name>>* コマンドを使用してこれらの XML ファイルを実 行することにより、IPv6 ネットワークプロトコルを使用する vNIC をインストールできま す。

インターフェイスごとに、次の XML ファイルを作成できます。

- 管理インターフェイス:*mgmt-vnic.xml*
- 診断インターフェイス:*diag-vnic.xml*
- 内部インターフェイス:*inside-vnic.xml*
- 外部インターフェイス:*outside-vnic.xml*

#### 例:

IPv6 設定の管理インターフェイス用の XML ファイルを作成する方法。

<network>

```
<name>mgmt-vnic</name>
    <bridge name='mgmt-vnic' stp='on' delay='0' />
    <ip family='ipv6' address='2001:db8::a111:b220:0:abcd' prefix='96'/>
</network>
```
同様に、他のインターフェイス用の XML ファイルも作成する必要があります。

次のコマンドを実行して、KVM にインストールされている仮想ネットワークアダプタを 確認できます。

virsh net-list brctl show

#### **CPU** モード

KVM は、さまざまな種類の CPU をエミュレートできます。VM の場合、通常はホストシステ ムの CPU に厳密に一致するプロセッサタイプを選択する必要があります。これにより、ホス トの CPU 機能(CPU フラグとも呼ばれます)が VM で使用できるようになります。CPU タイ プをホストに設定する必要があります。その場合、VMはホストシステムとまったく同じCPU フラグを持ちます。

#### クラスタリング

、クラスタリングは KVM で展開された Threat Defense Virtual インスタンスでサポートされま す。詳細については、『 [プライベートクラウドにおける](https://www.cisco.com/c/en/us/td/docs/security/secure-firewall/management-center/device-config/720/management-center-device-config-72/device-ops-cluster-ftdv-private.html) Threat Defense Virtual のクラスタリン [グ](https://www.cisco.com/c/en/us/td/docs/security/secure-firewall/management-center/device-config/720/management-center-device-config-72/device-ops-cluster-ftdv-private.html)』を参照してください。

#### パフォーマンスの最適化

Threat Defense Virtual の最高のパフォーマンスを実現するために、VM とホストの両方を調整 することができます。詳細については、「KVM [での仮想化の調整と最適化](https://access.redhat.com/documentation/en-us/red_hat_enterprise_linux/7/html-single/virtualization_tuning_and_optimization_guide/index)」を参照してくだ さい。

**Receive Side Scaling**: Threat Defense Virtual は Receive Side Scaling (RSS) をサポートしていま す。これは、ネットワークアダプタによって複数のプロセッサコアにネットワーク受信トラ フィックを分散するために使用されるテクノロジーです。バージョン 7.0 以降でサポートされ ています。詳細については、「[ReceiveSideScaling](https://access.redhat.com/documentation/en-us/red_hat_enterprise_linux/6/html/performance_tuning_guide/network-rss)(RSS)用の複数のRXキュー」を参照して ください。

#### **SR-IOV** のサポート

SR-IOV 仮想機能には特定のシステムリソースが必要です。SR-IOV 対応 PCIe アダプタに加え て、SR-IOV をサポートするサーバーが必要です。以下のハードウェア検討事項に留意する必 要があります。

- 使用可能な VF の数を含む SR-IOV NIC の機能は、ベンダーやデバイスによって異なりま す。次の NIC がサポートされています。
	- Intel [Ethernet](https://www.intel.com/content/dam/www/public/us/en/documents/product-briefs/ethernet-x710-brief.pdf) Server Adapter X710
	- Intel [Ethernet](http://www.intel.com/content/www/us/en/ethernet-products/converged-network-adapters/ethernet-x520.html) Server Adapter X520 DA2
	- Intel Ethernet Network Adapter [E810-CQDA2](https://www.cisco.com/c/dam/en/us/products/collateral/servers-unified-computing/ucs-c-series-rack-servers/intel-e810-cqda2-ethernet-network-adapter-product-brief.pdf)
		- ファームウェア (NVM イメージ) とネットワークドライバーは、NVM ユーティ リティツールを使用して Intel® Network Adapter E810 で更新されます。不揮発性 メモリ(NVM)イメージとネットワークドライバーは、Intel® Network Adapter E810 上で組み合わせて更新する互換性のあるコンポーネントのセットです。NVM と ソフトウェアの互換性マトリックスについては、「Intel® Ethernet Controller E810 データシート」を参照して、Intel® Network Adapter E810の正しいファームウェア ドライバーを更新してください。
- すべての PCIe スロットが SR-IOV をサポートしているわけではありません。
- SR-IOV 対応 PCIe スロットは機能が異なる場合があります。
- x86\_64 マルチコア CPU:Intel Sandy Bridge 以降(推奨)。

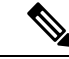

(注)

シスコでは、Threat Defense Virtual を 2.3GHz の Intel Broadwell CPU (E5-2699-v4)でテストしました。

• コア

• CPU ソケットあたり 8 個以上の物理コア。

• 単一のソケット上で 8 コアにする必要があります。

- 
- (注)

CPUピンニングは、フルスループットを実現するために推奨され ています。

• メーカーのマニュアルで、お使いのシステムの SR-IOV サポートを確認する必要がありま す。KVM の場合は、SR-IOV サポートの CPU [の互換性](http://www.linux-kvm.org/page/Processor_support)を確認できます。KVM 上の Threat Defense Virtual では、x86 ハードウェアしかサポートされないことに注意してください。

#### **ixgbe-vf** インターフェイスの使用の制限事項

ixgbe-vf インターフェイスを使用する場合、次の制限事項があります。

- ゲストVMでは、VFを無差別モードに設定できません。そのため、ixgbe-vfの使用時はト ランスペアレント モードがサポートされません。
- ゲスト VM では、VF 上で MAC アドレスを設定できません。そのため、HA 中は MAC ア ドレスが転送されません。他のThreatDefenseVirtualプラットフォームや他のインターフェ イスタイプを使用した場合は転送されます。HAフェールオーバーは、IPアドレスをアク ティブからスタンバイに移行することによって機能します。

(注) この制限は、i40e-vf インターフェイスにも適用されます。

- Cisco UCSB サーバーは ixgbe-vf の vNIC をサポートしません。
- フェールオーバー セットアップでは、ペアになっている Threat Defense Virtual(プライマ リ装置)に障害が発生すると、スタンバイ Threat Defense Virtual 装置がプライマリ装置の ロールを引き継ぎ、そのインターフェイス IP アドレスがスタンバイ Threat Defense Virtual 装置の新しい MAC アドレスで更新されます。その後、Threat Defense Virtual は Gratuitous Address Resolution Protocol (ARP) 更新を送信して、インターフェイスIPアドレスのMAC アドレスの変更を同じネットワーク上の他のデバイスに通知します。ただし、インター フェイスタイプの非互換性により、Gratuitous ARP 更新は、インターフェイス IP アドレス をグローバル IP アドレスに変換するための NAT または PAT ステートメントで定義され ているグローバル IP アドレスに送信されません。

#### **Snort**

• Snort のシャットダウンに時間がかかったり、VM が全体的に遅くなったりといった異常 な動作が見られる場合や、特定のプロセスが実行されるときには、Threat Defense Virtual および VM ホストからログを収集します。全体的な CPU 使用率、メモリ、I/O 使用率、お よび読み取り/書き込み速度のログの収集は、問題のトラブルシューティングに役立ちま す。

• Snort のシャットダウン時には、CPU と I/O の使用率が高くなります。十分なメモリがな く、専用の CPU がない単一のホスト上に多数の Threat Defense Virtual インスタンスが作成 されている場合は、Snortのシャットダウンに時間がかかってSnortコアが作成されます。

## **Secure Firewall Threat Defense Virtual** デバイスの管理方法

Secure Firewall Threat Defense Virtual デバイスの管理には次の 2 つのオプションを選択できま す。

### **Secure Firewall Management Center**

多数のデバイスを管理している場合、または Threat Defense で許可される、より複雑な機能や 設定を使用したい場合は、組み込みの Device Manager の代わりに Management Center を使用し てデバイスを設定します。

#### œ

Device Manager と Management Center の両方を使用して Threat Defense デバイスを管理するこ とはできません。いったん Device Manager の統合管理を有効にすると、ローカル管理を無効 にして、Management Center を使用するように管理を再設定しない限り、Management Center を 使用して Threat Defense デバイスを管理することはできなくなります。一方、Threat Defense デバイスを Management Center に登録すると、Device Manager のオンボード管理サービスは無 効になります。 重要

### $/ \! ! \backslash$

現在、シスコには Device Manager の設定を Management Center に移行するオプションはありま せん。その逆も同様です。ThreatDefense デバイス用に設定する管理のタイプを選択する際は、 このことを考慮してください。 注意

### **Secure Firewall Device Manager**

Device Manager はオンボード統合マネージャです。

Device Manager は 一部の Threat Defense デバイスに搭載された Web ベースの設定インターフェ イスです。DeviceManager では、小規模ネットワークで最も一般的に使用されるソフトウェア の基本機能を設定できます。また、これは多くの Threat Defense デバイスを含む大規模なネッ トワークを制御するために強力な複数デバイスのマネージャを使用することがない、単一のデ バイスまたは限られた数のデバイスを含むネットワークのために特に設計されています。

Device Manager をサポートする Threat Defense デバイスのリストについては、「Cisco [Secure](https://www.cisco.com/c/en/us/support/security/firepower-ngfw/products-installation-and-configuration-guides-list.html) Firewall Device Manager [Configuration](https://www.cisco.com/c/en/us/support/security/firepower-ngfw/products-installation-and-configuration-guides-list.html) Guide」を参照してください。 (注)

# 前提条件

• Cisco.com から Threat Defense Virtual qcow2 ファイルをダウンロードし、Linux ホストに格 納します。

<https://software.cisco.com/download/navigator.html>

 $\label{eq:1} \bigotimes_{\mathbb{Z}}\mathbb{Z}_{\mathbb{Z}}$ 

(注) Cisco.com のログインおよびシスコ サービス契約が必要です。

- このマニュアルの導入例では、ユーザーが Ubuntu 18.04 LTS を使用していることを前提と しています。Ubuntu 18.04 LTS ホストの最上部に次のパッケージをインストールします。
	- qemu-kvm
	- libvirt bin
	- bridge-utils
	- Virt-Manager
	- virtinst
	- virsh tools
	- genisoimage
- パフォーマンスはホストとその設定の影響を受けます。ホストを調整することで、KVM での Threat Defense Virtual のスループットを最大化できます。一般的なホスト調整の概念 については、『Network Function [Virtualization:](https://builders.intel.com/docs/Network_Builders_RA_NFV_QoS_Aug2014.pdf) Quality of Service in Broadband Remote Access Servers with Linux and Intel [Architecture](https://builders.intel.com/docs/Network_Builders_RA_NFV_QoS_Aug2014.pdf)』を参照してください。
- 以下の機能は Ubuntu 18.04 LTS の最適化に役立ちます。
	- macvtap:高性能の Linux ブリッジ。Linux ブリッジの代わりに macvtap を使用できま す。ただし、Linux ブリッジの代わりに macvtap を使用する場合は、特定の設定を行 う必要があります。
	- Transparent Huge Pages:メモリ ページ サイズを増加させます。Ubuntu 18.04 では、デ フォルトでオンになっています。
	- Hyperthread disabled:2 つの vCPUを 1 つのシングル コアに削減します。
	- txqueuelength:デフォルトのtxqueuelengthを4000パケットに増加させ、ドロップレー トを低減します。
- ·pinning: qemu および vhost プロセスを特定のCPU コア にピン接続します。特定の条 件下では、ピン接続によってパフォーマンスが大幅に向上します。
- RHEL ベースのディストリビューションの最適化については、『Red Hat [Enterprise](https://access.redhat.com/documentation/en-US/Red_Hat_Enterprise_Linux/6/pdf/Virtualization_Tuning_and_Optimization_Guide/Red_Hat_Enterprise_Linux-6-Virtualization_Tuning_and_Optimization_Guide-en-US.pdf) Linux6 [Virtualization](https://access.redhat.com/documentation/en-US/Red_Hat_Enterprise_Linux/6/pdf/Virtualization_Tuning_and_Optimization_Guide/Red_Hat_Enterprise_Linux-6-Virtualization_Tuning_and_Optimization_Guide-en-US.pdf) Tuning and Optimization Guide』を参照してください。
- KVMとシステムの互換性については、「Cisco Firepower Threat Defense Virtual Compatibility」 を参照してください。
- 次の方法で、仮想マシンが KVM を実行しているかどうかを確認します。
	- **lsmod** を実行して、Linux カーネルのモジュールの一覧を表示します。KVM が実行さ れている場合は、次の出力が表示されます。

**root@kvm-host:~\$ lsmod | grep kvm**

**kvm\_intel 123675 0**

**kvm 257361 1 kvm\_intel**

• **ls -l /dev/kvm** が対象の VM に存在しない場合は、おそらく **QEMU** を実行しており、KVM ハードウェアアシスト機能を利用していません。

**root@kvm-host:~\$ ls -l /dev/kvm**

**crw------- 1 root root 10, 232 Mar 23 13:53 /dev/kvm**

• 次のコマンドを実行して、ホストマシンが KVM をサポートしているかどうかも確認しま す。

**root@kvm-host:~\$ sudo kvm-ok**

• KVM アクセラレーションを使用することもできます。

# エンドツーエンドの手順

次のフローチャートは、Day 0 の構成ファイルを使用して KVM インスタンスに Threat Defense Virtual を展開する際のワークフローを示しています。

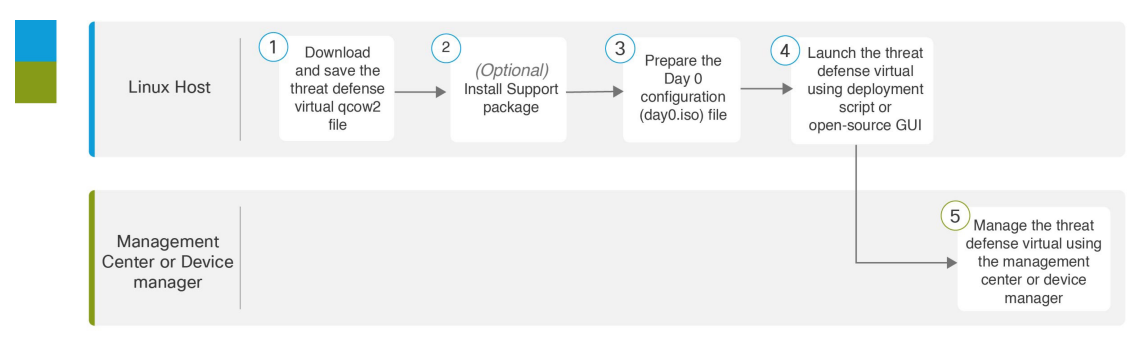

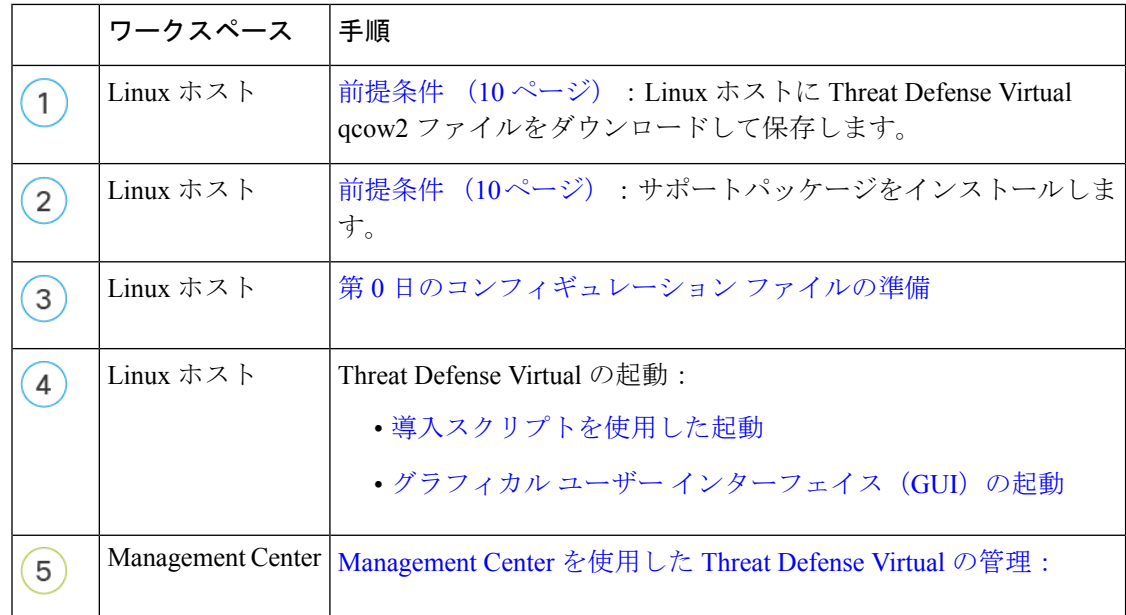

次のフローチャートは、Day 0の構成ファイルを使用せずにKVMインスタンスにThreatDefense Virtual を展開する際のワークフローを示しています。

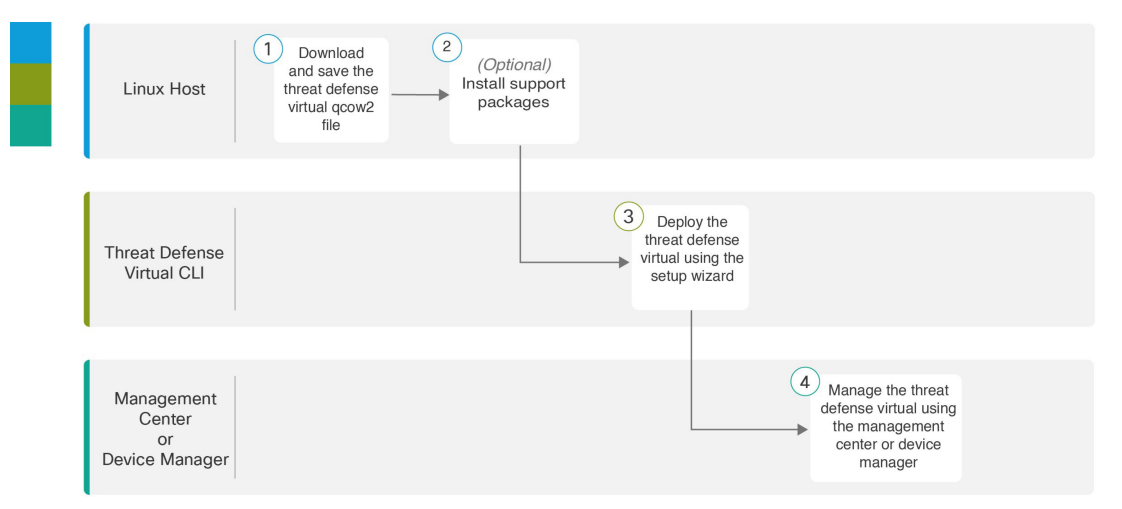

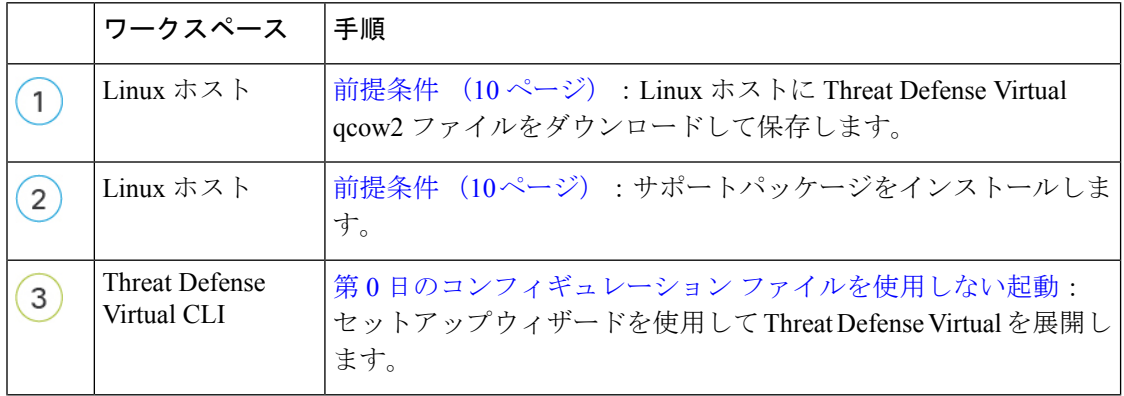

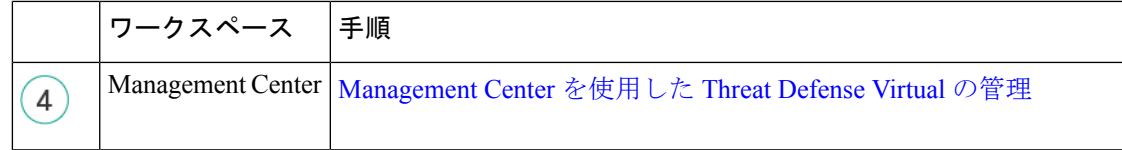

# 第 **0** 日のコンフィギュレーション ファイルの準備

Threat Defense Virtual を起動する前に、第 0 日用のコンフィギュレーション ファイルを準備で きます。このファイルは、仮想マシンの導入時に適用される初期設定データを含むテキスト ファイルです。この初期設定は、「day0-config」というテキスト ファイルとして指定の作業 ディレクトリに格納され、さらに day0.iso ファイルへと処理されます。この day0.iso ファイル が最初の起動時にマウントされて読み取られます。

### Ú

重要 day0.iso ファイルは、最初のブート時に使用できる必要があります。

導入時に Day 0 の構成ファイルを使用すると、導入プロセスで Threat Defense Virtual アプライ アンスの初期設定をすべて実行できます。次を指定することができます。

- •エンド ユーザー ライセンス契約書 (EULA)の承認。
- システムのホスト名。
- 管理者アカウントの新しい管理者パスワード。
- 管理モード。Secure Firewall Threat Defense Virtual [デバイスの管理方法を](threat-defense-virtual-74-gsg_chapter1.pdf#nameddest=unique_2)参照してくださ い。

[ローカルに管理 (ManageLocally) ] を [はい (Yes) ] に設定するか、または Management Center フィールド([FmcIp]、[FmcRegKey]、および [FmcNatId])に情報を入力することが できます。使用していない管理モードでは、フィールドを空のままにします。

• 最初のファイアウォール モード。最初のファイアウォール モード(ルーテッドまたはト ランスペアレント)を設定します。

ローカルの Device Manager を使用して展開を管理する予定の場合は、ファイアウォール モードにはルーテッドのみを設定できます。DeviceManager を使用してトランスペアレン ト ファイアウォール モードのインターフェイスは設定できません。

- アプライアンスが管理ネットワークで通信することを許可するネットワーク設定。
- Threat Defense Virtual をクラスタモードで展開するかスタンドアロンモードで展開するか を指定できる展開タイプ。

導入時に Day 0 の構成ファイルを使用しない場合は、起動後にシステムの必須設定を指定する 必要があります。詳細については、「第0日のコンフィギュレーションファイルを使用しない 起動 (20 ページ)」を参照してください。

- 
- この例では Linux が使用されていますが、Windows の場合にも同様のユーティリティがありま す。 (注)

#### 手順の概要

- **1.** 「day0-config」というテキストファイルにThreat Defense VirtualのCLI設定を記入します。 ネットワーク設定と Management Center の管理に関する情報を追加します。
- **2.** テキスト ファイルを ISO ファイルに変換して仮想CD-ROM を生成します。
- **3.** 手順を繰り返して、導入するDeviceManager ごとに一意のデフォルト設定ファイルを作成 します。

#### 手順の詳細

ステップ **1** 「day0-config」というテキスト ファイルに Threat Defense Virtual の CLI 設定を記入します。ネットワーク 設定と Management Center の管理に関する情報を追加します。

#### 例:

```
#Firepower Threat Defense
{
    "EULA": "accept",
   "Hostname": "ftdv-production",
   "AdminPassword": "r2M$9^Uk69##",
    "FirewallMode": "routed",
    "DNS1": "1.1.1.1",
    "DNS2": "1.1.1.2",
    "DNS3": "",
    "IPv4Mode": "manual",
    "IPv4Addr": "10.12.129.44",
    "IPv4Mask": "255.255.0.0",
    "IPv4Gw": "10.12.0.1",
    "IPv6Mode": "enabled",
    "IPv6Addr": "2001:db8::a111:b221:1:abca/96",
    "IPv6Mask": "",
    "IPv6Gw": "",
    "FmcIp": "",
    "FmcRegKey": "",
    "FmcNatId": "",
    "ManageLocally":"No"
}
```
ローカルの Device Manager を使用するには、Day 0 の構成ファイル内で [ローカルに管理 (ManageLocally) ] に対して[はい (Yes) ]と入力します。または、Management Centerのフィールド ([FmcIp]、[FmcRegKey]、 および [FmcNatId])に入力します。使用していない管理オプションの場合は、これらのフィールドを空白 のままにします。

ステップ **2** テキスト ファイルを ISO ファイルに変換して仮想CD-ROM を生成します。

#### 例:

```
/usr/bin/genisoimage -r -o day0.iso day0-config
```
または

#### 例:

/usr/bin/mkisofs -r -o day0.iso day0-config

ステップ **3** 手順を繰り返して、導入する Device Manager ごとに一意のデフォルト設定ファイルを作成します。

#### 次のタスク

• virt-install を使用している場合は、virt-install コマンドに次の行を追加します。

--disk path=/home/user/day0.iso,format=iso,device=cdrom \

• virt-manager を使用している場合、virt-manager の GUI を使用して仮想 CD-ROM を作成で きます。「グラフィカル ユーザー インターフェイス(GUI)の起動 (17 ページ)」を参 照してください。

### **Threat Defense Virtual** の起動

### 導入スクリプトを使用した起動

virt-install ベースの導入スクリプトを使用して Threat Defense Virtual を起動できます。

環境に最適なゲスト キャッシング モードを選択してパフォーマンスを最適化できることに注 意してください。使用中のキャッシュ モードは、データ損失が発生するかどうかに影響を与 え、キャッシュ モードはディスクのパフォーマンスにも影響します。

各 KVM ゲスト ディスク インターフェイスで、指定されたいずれかのキャッシュモード (*writethrough*、*writeback*、*none*、*directsync*、または*unsafe*)を指定できます。*writethrough*モー ドは読み取りキャッシュを提供します。*writeback* は読み取り/書き込みキャッシュを提供しま す。*directsync* はホストページキャッシュをバイパスします。*unsafe* はすべてのコンテンツを キャッシュし、ゲストからのフラッシュ要求を無視する可能性があります。

- *cache=writethrough*は、ホストで突然の停電が発生した場合のKVMゲストマシン上のファ イル破損を低減できます。*writethrough* モードの使用をお勧めします。
- ただし、*cache=writethrough* は、*cache=none* よりディスク I/O 書き込みが多いため、ディ スク パフォーマンスに影響する可能性もあります。
- *--disk* オプションの cache パラメータを削除する場合、デフォルトは *writethrough* になりま す。
- キャッシュオプションを指定しないと、VMを作成するために必要な時間も大幅に短縮さ れる場合もあります。これは、古いRAIDコントローラにはディスクキャッシング能力が 低いものがあることが原因です。そのため、ディスク キャッシングを無効にして( *ache=none*)、*writethrough*をデフォルトに設定すると、データの整合性を確保できます。

• Threat Defense Virtual のバージョン 6.4 以降は、調整可能な vCPU およびメモリリソースを 使用して展開されます。6.4 より前のバージョンの Threat Defense Virtual は、固定構成の 4 vCPU/8 GB デバイスとして展開されていました。各 Threat Defense Virtual プラットフォー ムサイズの--vcpusおよび--ramパラメータでサポートされている値については、次の表を 参照してください。

表 **<sup>4</sup> : virt-install** でサポートされる **vCPU** およびメモリ パラメータ

| --vcpus | --ram | Threat Defense Virtual プラットフォームのサイ<br>ズ |
|---------|-------|-----------------------------------------|
|         | 8192  | 4vCPU/8GB(デフォルト)                        |
|         | 16384 | $8v$ CPU/16GB                           |
| 12      | 24576 | $12v$ CPU/24GB                          |

ステップ1 「virt\_install\_ftdv.sh」という virt-install スクリプトを作成します。

Threat Defense Virtual VM の名前は、この KVM ホスト上の他の仮想マシン (VM)全体において一意であ ることが必要です。Threat Defense Virtual は最大 10 個のネットワーク インターフェイスをサポートできま す。この例では、4 つのインターフェイスを使用しています。仮想 NIC は VirtIO にする必要があります。

- Threat Defense Virtual のデフォルト設定は、管理インターフェイス、診断インターフェイス、お よび内部インターフェイスを同じサブネット上に配置することを前提としてます。システムで は、少なくとも 4 つのインターフェイスが正常に起動する必要があります。ネットワークへの インターフェイスの割り当ては、次の順番であることが必要です。 (注)
	- •(1) 管理インターフェイス(必須)
	- •(2) 診断インターフェイス(必須)
	- (3) 外部インターフェイス (必須)
	- (4) 内部インターフェイス(必須)
	- (5) (任意) データインターフェイス:最大6

#### 例:

```
virt-install \
  --connect=qemu:///system \
   --network network=default,model=virtio \
   --network network=default,model=virtio \
   --network network=default,model=virtio \
   --network network=default,model=virtio \
   --name=ftdv \
   --arch=x8664 \setminus--cpu host \
   --vcpus=8--ram=16384 \
   --os-type=linux \
   --os-variant=generic26 \
```

```
--virt-type=kvm \
--import \
--watchdog i6300esb,action=reset \
--disk path=<ftd filename>.qcow2,format=qcow2,device=disk,bus=virtio,cache=none \
--disk path=<day0_filename>.iso,format=iso,device=cdrom \
--console pty, target type=serial \
--serial tcp, host=127.0.0.1: < port>, mode=bind, protocol=telnet \
--force
```
ステップ2 virt\_install スクリプトを実行します。

#### 例:

```
/usr/bin/virt_install_ftdv.sh
```
Starting install... Creating domain...

ウィンドウが開き、VMのコンソールが表示されます。VMが起動中であることを確認できます。VMが起 動するまでに数分かかります。VM が起動したら、コンソール画面から CLI コマンドを実行できます。

#### 次のタスク

次の手順は、選択した管理モードによって異なります。

• [ローカルに管理 (Manage Locally) ] で [いいえ (No)] を選択した場合は、Management Center を使用して Threat Defense Virtual を管理します。「[SecureFirewall](threat-defense-virtual-74-gsg_chapter14.pdf#nameddest=unique_29) Management Center [を使用した](threat-defense-virtual-74-gsg_chapter14.pdf#nameddest=unique_29) Secure Firewall Threat Defense Virtual の管理」を参照してください。

管理オプションの選択方法の概要については、「Secure Firewall Threat Defense Virtual [デバイス](threat-defense-virtual-74-gsg_chapter1.pdf#nameddest=unique_2) [の管理方法](threat-defense-virtual-74-gsg_chapter1.pdf#nameddest=unique_2)」を参照してください。

### グラフィカル ユーザー インターフェイス (GUI) の起動

GUI を使用して KVM 仮想マシンを管理するためのオープンソースオプションがいくつかあり ます。以下の手順では、virt-manager(Virtual Machine Managerとも呼ばれる)を使用してThreat Defense Virtual を起動します。virt-manager は、ゲスト仮想マシンを作成および管理するための グラフィカルツールです。

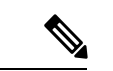

KVM は、さまざまな種類の CPU をエミュレートできます。VM の場合、通常はホストシステ ムの CPU に厳密に一致するプロセッサタイプを選択する必要があります。これにより、ホス トの CPU 機能(CPU フラグとも呼ばれます)が VM で使用できるようになります。CPU タイ プをホストに設定する必要があります。その場合、VMはホストシステムとまったく同じCPU フラグを持ちます。 (注)

ステップ **1** virt-manager を起動します(**[**アプリケーション(**Applications**)**]** > **[**システムツール(**System Tools**)**]** > **[**仮想マシンマネージャ(**Virtual Machine Manager**)**]**)。

ハイパーバイザの選択、およびルート パスワードの入力を求められる可能性があります。

- ステップ **2** 左上隅のボタンをクリックし、[VMの新規作成(New VM)] ウィザードを開きます。
- ステップ **3** 仮想マシンの詳細を入力します。
	- a) オペレーティング システムの場合、[既存のディスクイメージをインポート(Import existing disk image)] を選択します。

この方法でディスク イメージ(事前にインストールされた、ブート可能なオペレーティング システ ムを含んでいるもの)をインポートできます。

- b) [次へ(Forward)] をクリックして続行します。
- ステップ **4** ディスク イメージをロードします。
	- a) [参照... (Browse...) ] をクリックしてイメージ ファイルを選択します。
	- b) [OSタイプ (OS type) ]には [汎用 (Generic) ] を選択します。
	- c) [次へ(Forward)] をクリックして続行します。
- ステップ **5** メモリおよび CPU オプションを設定します。
	- Threat Defense Virtual のは、展開要件に基づいて異なるスループットレベルと VPN 接続制限 を提供するパフォーマンス階層型ライセンスをサポートしています。 重要

各 Threat Defense Virtual プラットフォームの --vcpus および --ram パラメータでサポートされ ているパフォーマンス階層と値については、次の表を参照してください。

#### 表 **5 :** 仮想マシンマネージャでサポートされる **vCPU** およびメモリパラメータ

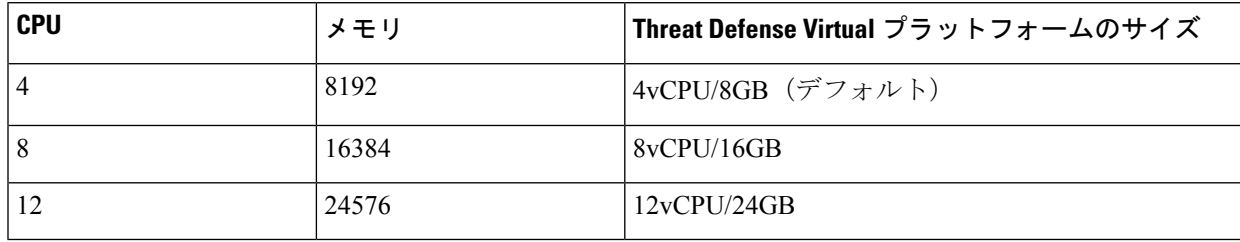

a) Threat Defense Virtualプラットフォームサイズに対応するメモリ (RAM) パラメータを設定します。

b) Threat Defense Virtual プラットフォームサイズに対応する **CPU** パラメータを設定します。

c) [次へ (Forward) ] をクリックして続行します。

ステップ **6** [インストール前に設定をカスタマイズする(Customize configuration before install)] チェックボックスを オンにして、[名前(Name)] を指定してから [完了(Finish)] をクリックします。

> この操作を行うと、別のウィザードが開き、仮想マシンのハードウェア設定を追加、削除、設定するこ とができます。

**ステップ1 CPU 構成を次のように変更します。** 

左側のパネルから [プロセッサ(Processor)] を選択し、**[**設定(**Configuration**)**]** > **[** ホスト**CPU**構成のコ ピー(**Copy host CPU configuration**)**]** を選択します。

これによって、物理ホストの CPU モデルと設定が VM に適用されます。

- ステップ **8** 仮想ディスクを設定します。
	- a) 左側のパネルから [ディスク1 (Disk 1) ] を選択します。
	- b) [詳細オプション(Advanced Options)] をクリックします。
	- c) [ディスクバス (Disk bus) ] を [Virtio] に設定します。
	- d) [ストレージ形式 (Storage format) ] を [qcow2] に設定します。
- ステップ **9** シリアル コンソールを設定します。
	- a) 左側のパネルから [コンソール(Console)] を選択します。
	- b) [削除(Remove)] を選択してデフォルト コンソールを削除します。
	- c) [ハードウェアを追加(Add Hardware)] をクリックしてシリアル デバイスを追加します。
	- d) [デバイスタイプ(Device Type)] で、[TCP net console (tcp)] を選択します。
	- e) [モード(Mode)] で、[サーバーモード(バインド)(Server mode (bind))] を選択します。
	- f) [ホスト(Host)] には「**0.0.0.0**」と入力し、IP アドレスと一意のポート番号を入力します。
	- g) [Telnetを使用 (Use Telnet) 1ボックスをオンにします。
	- h) デバイス パラメータを設定します。
- ステップ **10** KVMゲストがハングまたはクラッシュしたときに何らかのアクションが自動でトリガーされるようウォッ チドッグ デバイスを設定します。
	- a) [ハードウェアを追加(Add Hardware)] をクリックしてウォッチドック デバイスを追加します。
	- b) [モデル(Model)] で、[デフォルト(default)] を選択します。
	- c) [アクション (Action)] で、[ゲストを強制的にリセット (Forcefully reset the guest)] を選択します。
- ステップ **11** 少なくとも 4 つの仮想ネットワーク インターフェイスを設定します。

[ハードウェアの追加(Add Hardware)]をクリックしてインターフェイスを追加し、**macvtap**を選択する か、共有デバイス名を指定します(ブリッジ名を使用)。

- KVM 上の Threat Defense Virtual では、合計で 10 個のインターフェイスをサポートします(管 理インターフェイスX1個、診断インターフェイスX1個、データトラフィック用ネットワー ク インターフェイス X 最大 8 個)。ネットワークへのインターフェイスの割り当ては、次の 順番であることが必要です。 (注)
- vnic0:管理インターフェイス(必須)
- vnic1:診断インターフェイス(必須)
- vnic2:外部インターフェイス(必須)
- vnic3:内部インターフェイス(必須)
- vnic4-9:データ インターフェイス(オプション)
- 重要 vnic0、vnic1、および vnic3 は、必ず同じサブネットにマップするようにしてください。
- ステップ **12** 第 0 日のコンフィギュレーション ファイルを使用して展開する場合、ISO の仮想 CD-ROM を作成しま す。
	- a) [ハードウェアを追加(Add Hardware)] をクリックします。
	- b) [ストレージ(Storage)] を選択します。
	- c) [管理対象またはその他既存のストレージを選択(Select managed or other existing storage)] をクリッ クし、ISO ファイルの場所を参照します。
	- d) [デバイスタイプ(Device type)] で、[IDE CDROM] を選択します。
- ステップ **13** 仮想マシンのハードウェアを設定した後、[適用(Apply)] をクリックします。
- ステップ **14** virt-managerの[インストールの開始(Begin installation)]をクリックして、指定したハードウェア設定で 仮想マシンを作成します。

#### 次のタスク

次の手順は、選択した管理モードによって異なります。

• [ローカルに管理(ManageLocally)] で [いいえ(No)] を選択した場合は、Management Center を使用して Threat Defense Virtual を管理します。「[SecureFirewall](threat-defense-virtual-74-gsg_chapter14.pdf#nameddest=unique_29) Management Center [を使用した](threat-defense-virtual-74-gsg_chapter14.pdf#nameddest=unique_29) Secure Firewall Threat Defense Virtual の管理」を参照してください。

管理オプションの選択方法の概要については、「Secure Firewall Threat Defense Virtual [デバイス](threat-defense-virtual-74-gsg_chapter1.pdf#nameddest=unique_2) [の管理方法](threat-defense-virtual-74-gsg_chapter1.pdf#nameddest=unique_2)」を参照してください。

### 第 **0** 日のコンフィギュレーション ファイルを使用しない起動

ThreatDefenseVirtualアプライアンスにはWebインターフェイスがないため、Day 0の構成ファ イルを使用せずに導入した場合には、CLI を使用して仮想デバイスを設定する必要がありま す。

新しく展開されたデバイスに初めてログインするときに、EULAを読んで同意する必要があり ます。次に、セットアッププロンプトに従って管理パスワードを変更し、デバイスのネット ワーク設定およびファイアウォールモードを設定します。

セットアッププロンプトに従う際に、複数の選択肢がある質問では、選択肢が (*y/n*) のように 括弧で囲まれて示されます。デフォルト値は、[*y*] のように大カッコ内に列挙されます。選択 を確定するには、Enter キーを押します。

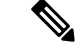

初期セットアップの完了後に仮想デバイスに関するこれらの設定を変更するには、CLIを使用 する必要があります。 (注)

ステップ **1** Threat Defense Virtual でコンソールを開きます。

- ステップ **2** [firepower ログイン(firepower login)] プロンプトで、ユーザー名 *admin* とパスワード *Admin123* のデフォ ルトのクレデンシャルでログインします。
- ステップ **3** Threat Defense Virtual システムが起動すると、セットアップ ウィザードでシステムの設定に必要な次の情 報の入力が求められます。
	- 使用許諾契約の同意
	- 新しい管理者パスワード
	- IPv4 または IPv6 の構成
	- IPv4 または IPv6 の DHCP 設定
	- 管理ポートの IPv4 アドレスとサブネットマスク、または IPv6 アドレスとプレフィックス
	- システム名
	- デフォルトゲートウェイ
	- DNS セットアップ
	- HTTP プロキシ
	- •管理モード(ローカル管理が必要)
- ステップ **4** セットアップウィザードの設定を確認します。デフォルト値または以前に入力した値がカッコ内に表示さ れます。以前に入力した値をそのまま使用する場合は、Enter を押します。
- ステップ **5** プロンプトに従ってシステム設定を行います。
- ステップ **6** コンソールが **#** プロンプトに戻るときに、設定が正常に行われたことを確認します。

ステップ1 CLI を閉じます。

#### 次のタスク

次の手順は、選択した管理モードによって異なります。

• [ローカルマネージャを有効にする(Enable Local Manager) ] で [いいえ(No)] を選択し た場合は、Management Center を使用して Threat Defense Virtual を管理します。「[Secure](threat-defense-virtual-74-gsg_chapter14.pdf#nameddest=unique_29) Firewall [Management](threat-defense-virtual-74-gsg_chapter14.pdf#nameddest=unique_29) Center を使用した Secure Firewall Threat Defense Virtual の管理」を参照 してください。

管理オプションの選択方法の概要については、「Secure Firewall Threat Defense Virtual [デバイス](threat-defense-virtual-74-gsg_chapter1.pdf#nameddest=unique_2) [の管理方法](threat-defense-virtual-74-gsg_chapter1.pdf#nameddest=unique_2)」を参照してください。

# トラブルシューティング

ここでは、仮想マシンへの KVM 導入に関連する基本的なトラブルシューティング手順につい て説明します。

#### 仮想マシンが **KVM** を実行しているかどうかを確認

次の方法で、仮想マシンが KVM を実行しているかどうかを確認します。

• **lsmod**コマンドを実行して、Linuxカーネルのモジュールの一覧を表示します。KVMが実 行されている場合は、次の出力が表示されます。

**root@kvm-host:~\$ lsmod | grep kvm**

**kvm\_intel 123675 0**

#### **kvm 257361 1 kvm\_intel**

• **ls -l /dev/kvm** コマンドが対象の VM に存在しない場合は、おそらく **QEMU** を実行してお り、KVM ハードウェアアシスト機能を利用していません。

**root@kvm-host:~\$ ls -l /dev/kvm**

**crw------- 1 root root 10, 232 Mar 23 13:53 /dev/kvm**

• 次のコマンドを実行して、ホストマシンが KVM をサポートしているかどうかも確認しま す。

#### **root@kvm-host:~\$ sudo kvm-ok**

• KVM アクセラレーションを使用することもできます。

#### **Threat Defense Virtual** の導入中にブートループが発生する

仮想マシンでブートループが発生した場合は、次のことを確認する必要があります。

- 導入先の VM が 8 GB 以上のメモリを備えているかを確認します。
- 導入先の VM が 4 つ以上のインターフェイスを備えているかを確認します。
- 導入先の VM が 4 つ以上の vCPU を備えているかを確認します。
- QEMUプロセスがサーバークラスのCPU(SandyBridge、IvyBridge、Haswellなど)を使用 しているかを確認します。**ps -edaf | grep qemu** コマンドを使用してプロセスのパラメータ を調べます。

#### **Management Center Virtual** の導入中にブートループが発生する

仮想マシンでブートループが発生した場合は、次のことを確認する必要があります。

- 導入先の VM が 28 GB 以上のメモリを備えているかを確認します。
- 導入先の VM が 4 つ以上のインターフェイスを備えているかを確認します。
- 導入先の VM が 4 つ以上の vCPU を備えているかを確認します。
- QEMUプロセスがサーバークラスのCPU(SandyBridge、IvyBridge、Haswellなど)を使用 しているかを確認します。**ps -edaf | grep qemu** コマンドを使用してプロセスのパラメータ を調べます。

導入後のトラブルシューティング

Threat Defense Virtual で **system generate-troubleshoot <space> ALL** コマンドを実行して問題を 確認し、デバッグ用のログをキャプチャします。

または、**system generate-troubleshoot <space>** の後に疑問符(**?**)またはタブボタンを使用する と、使用可能なオプションやコマンドが表示されます。

トラブルシューティング

I

翻訳について

このドキュメントは、米国シスコ発行ドキュメントの参考和訳です。リンク情報につきましては 、日本語版掲載時点で、英語版にアップデートがあり、リンク先のページが移動/変更されている 場合がありますことをご了承ください。あくまでも参考和訳となりますので、正式な内容につい ては米国サイトのドキュメントを参照ください。